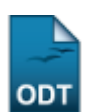

# **Consultar Turmas**

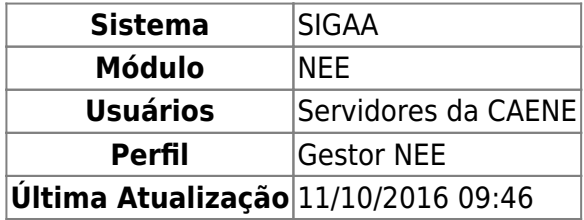

Esta funcionalidade permite ao usuário realizar consultas para as turmas existentes nos cursos de graduação, seguindo diversos critérios de busca. Entende-se por turma algo que seja composto por componentes curriculares, horário, docente e discente.

Para isso, acesse o SIGAA → Módulos → NEE → Relatórios/Consultas → Consultas Gerais → Turmas.

Será exibida a tela para que o usuário Informe os Critérios de Busca das Turmas.

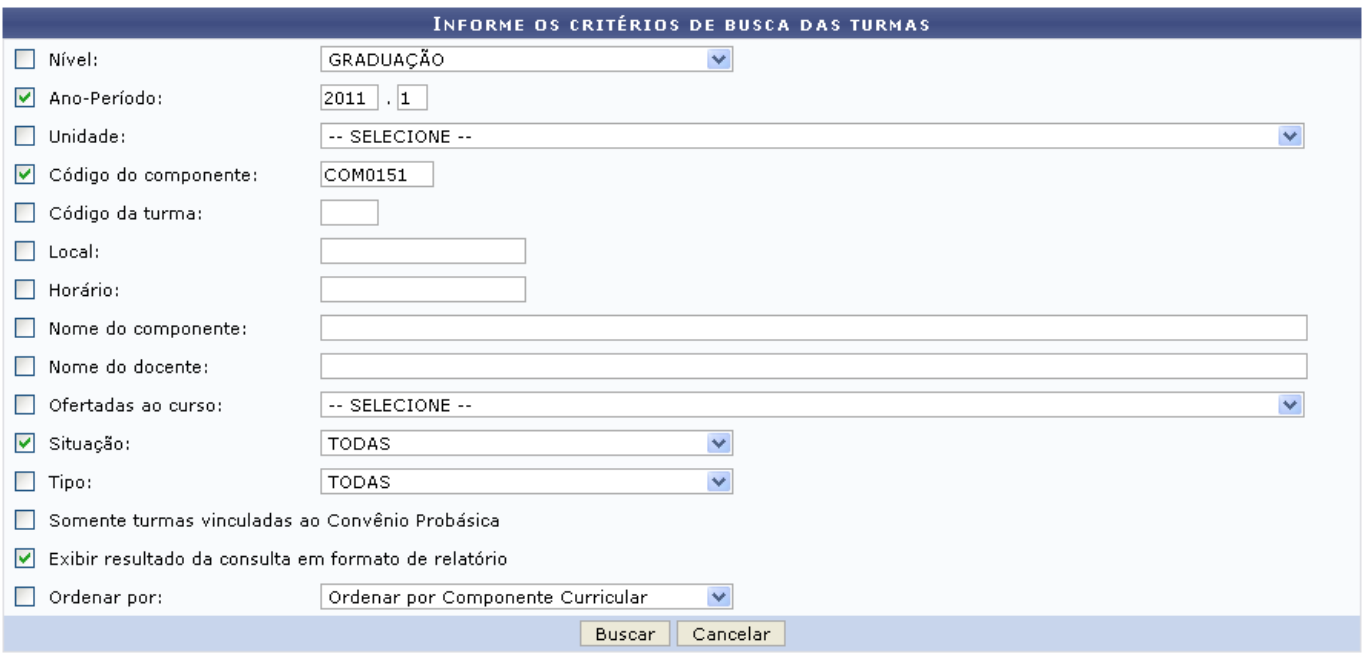

### **Necessidades Educacionais Especiais**

Para voltar à página inicial do módulo, clique no link Necessidades Educacionais Especiais. Esta opção é válida sempre que a função estiver disponível.

Caso desista da operação, clique em *Cancelar*, uma janela de confirmação será apresentada. Esta ação será válida em todas as telas em que estiver presente.

O usuário deverá informar os seguintes campos, combinando-os para obter um resultado mais específico para a busca:

- Nível de Ensino: Selecione uma das opções disponíveis pelo sistema;
- Ano-Período: Informe o ano-período da turma desejada;
- Unidade: Selecione a unidade responsável pela turma;
- Código do componente: Insira o código numérico do componente curricular;
- Código da turma: Informe as inciais do código da turma para realizar a busca;
- Local: Informe o local onde as aulas serão ministradas;
- Horário: Forneça o horário de aulas da turma;
- Nome do componente: Insira o componente curricular da turma específica;
- Nome do docente: Informe o nome do docente responsável por lecionar a turma;
- Ofertadas ao curso: Selecione o curso ao qual a turma é destinada;
- Situação: Selecione a situação da turma na lista que será disponibilizada, optando entre Todas, A Definir Docentes, Aberta, ou Consolidada;
- Tipo: Selecione o tipo de turma que deseja consultar na lista que será disponibilizada no campo, optando entre Todas, Regular, Férias ou Ensino Individual;
- Somente turmas vinculadas ao Convênio Probásica: Selecione essa opção caso queria visualizar apenas turmas veiculadas ao convênio Probásica;
- Exibir resultado da consulta em formato de relatório: Selecione esta opção caso queira visualizar o resultado em forma de relatório;
- Ordenar por: Informe o tipo de ordenação dos resultados da busca, optando por Ordenar por dias da semana e respectivos horários, Ordenar por docente, disciplinas e respectivos horários ou ainda Ordenar por Local.

Após informar devidamente os campos, clique em *Buscar*. Logo, o sistema exibirá o resultado da busca.

Exemplificaremos com Ano-Período 2011.1, o Código do componente COM0151, Situação TODAS e a opção Exibir resultado da consulta em formato de relatório, selecionada.

Logo, o sistema exibirá o resultado em formato de relatório, como mostra a figura abaixo:

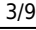

# Necessidades **Educacionais Especiais**

UNIVERSIDADE FEDERAL DO RIO GRANDE DO NORTE SISTEMA INTEGRADO DE GESTÃO DE ATIVIDADES ACADÊMICAS

EMITIDO EM 26/07/2011 15:52

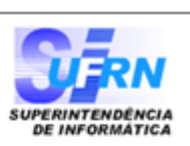

Ano-Período: 2011.1 Código do componente: COM0151 Situação:

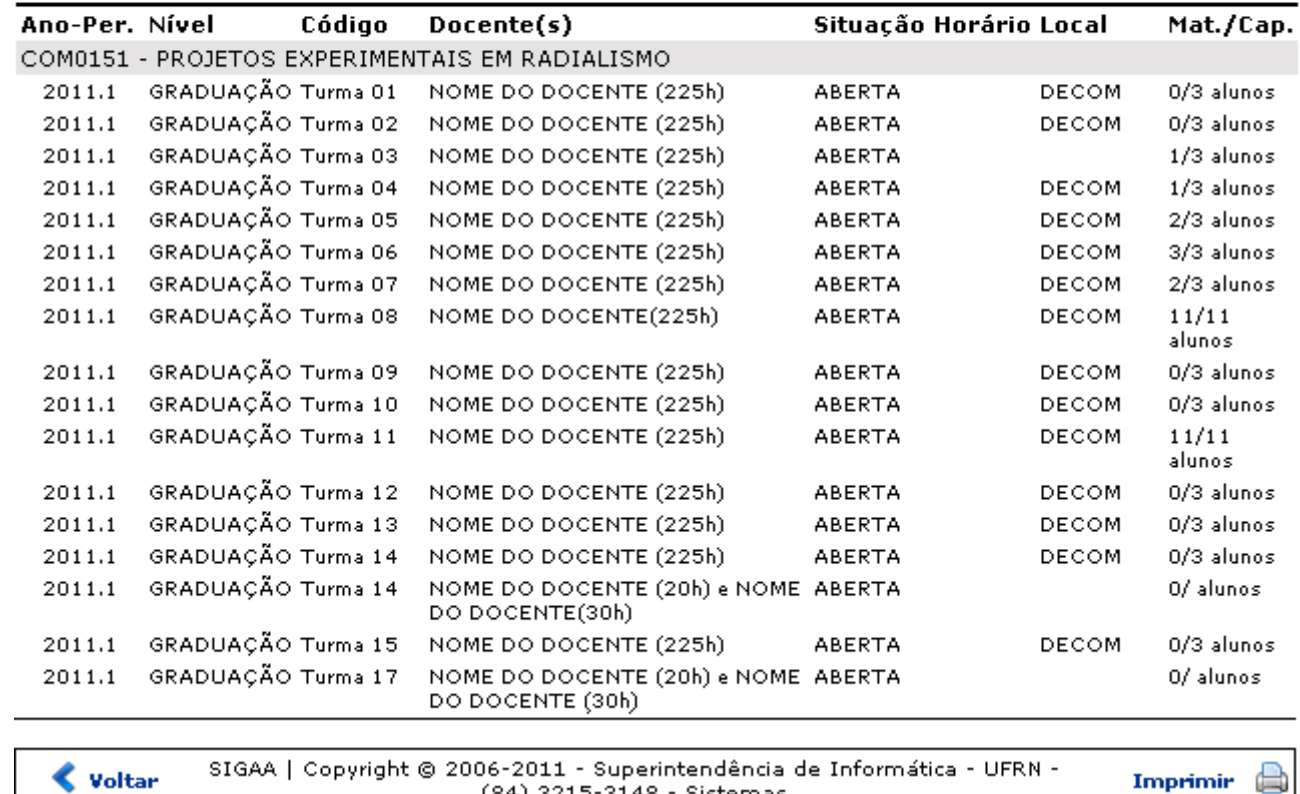

Clique em *Voltar* para retornar à página anterior.

Caso deseje realizar a impressão do relatório, clique no ícone Imprimir

#### Necessidades **Educacionais**

Clique no link Especiais[,](https://docs.info.ufrn.br/lib/exe/detail.php?id=suporte%3Amanuais%3Asigaa%3Anee%3Arelatorios_consultas%3Aconsultas_gerais%3Aturmas&media=suporte:manuais:sigaa:nee:relatorios_e_consultas:consultas_gerais:screenshot1139.png) localizado na parte superior do relatório, para retornar à página inicial do módulo.

(84) 3215-3148 - Sistemas

Caso opte por não visualizar o resultado em forma de relatório, mantenha os critérios de busca anteriores, e desmarque a opção Exibir resultado da consulta em formato de relatório. Feito isso, clique em *Buscar*.

A tela seguinte será gerada.

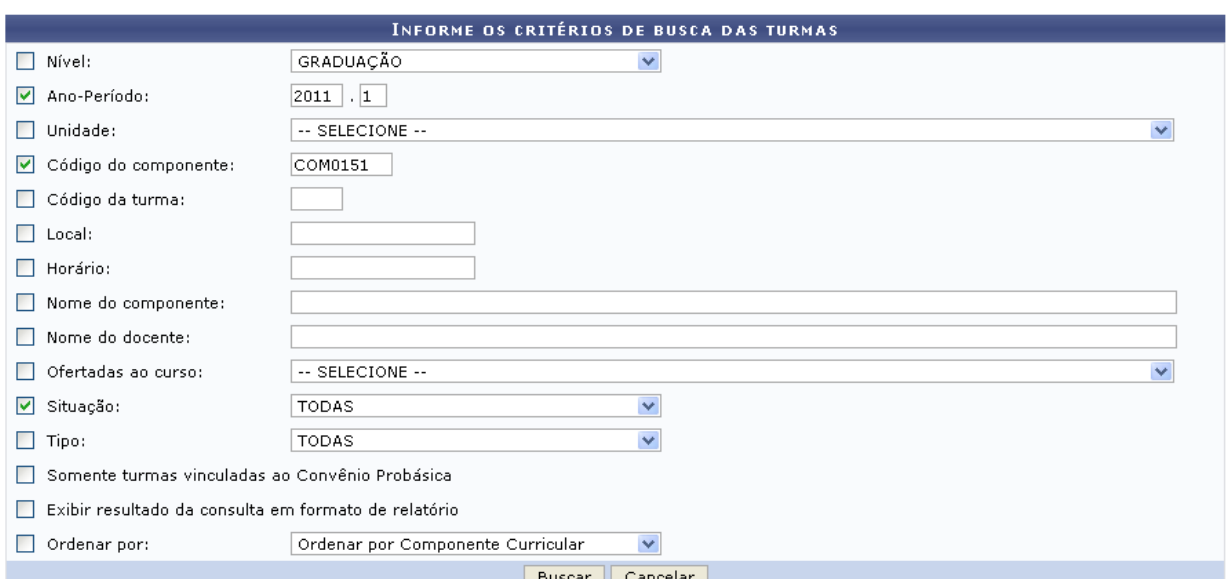

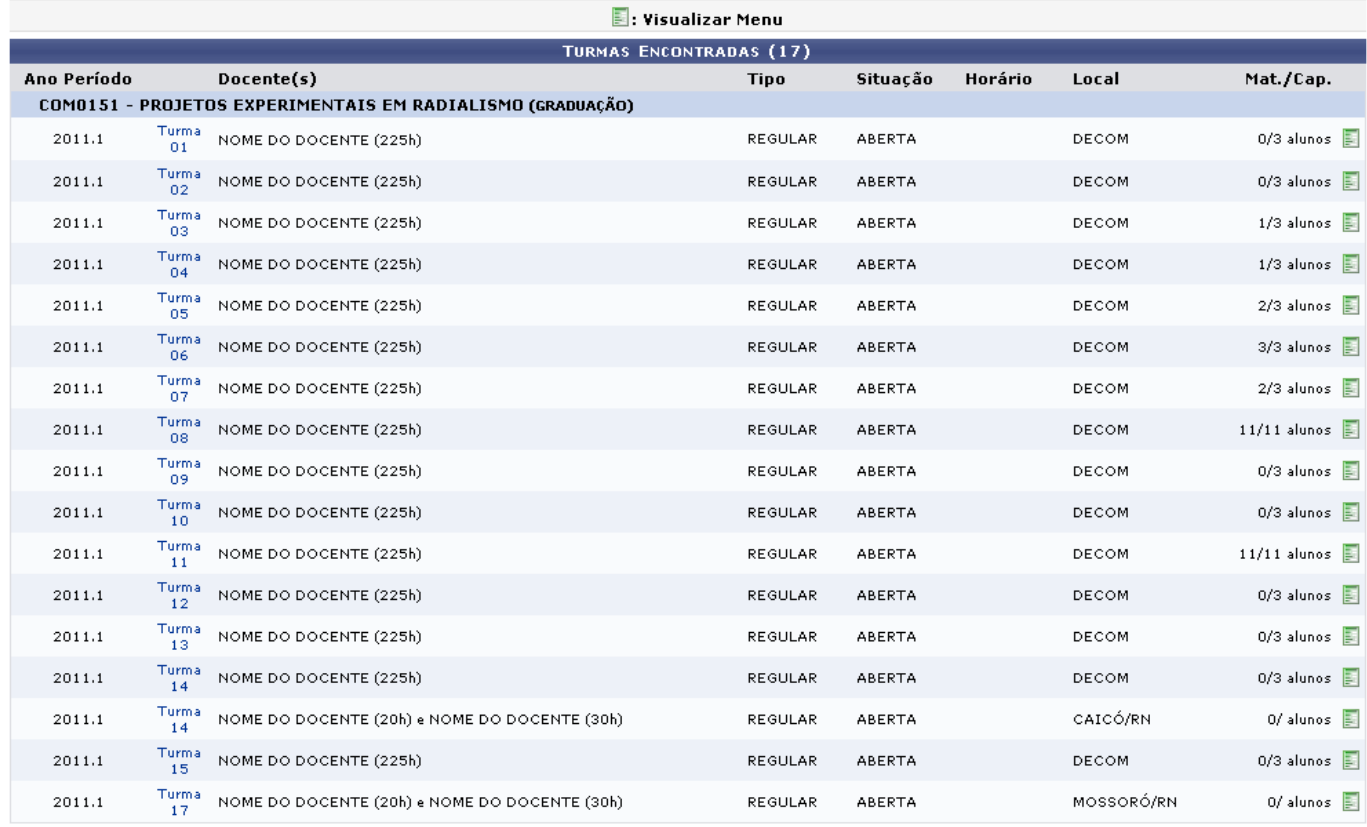

Necessidades Educacionais Especiais

Nesta tela, o usuário poderá visualizar os detalhes das turmas encontradas, clicando no ícone com o número da turma selecionada.

Exemplificaremos com Turma

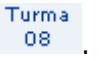

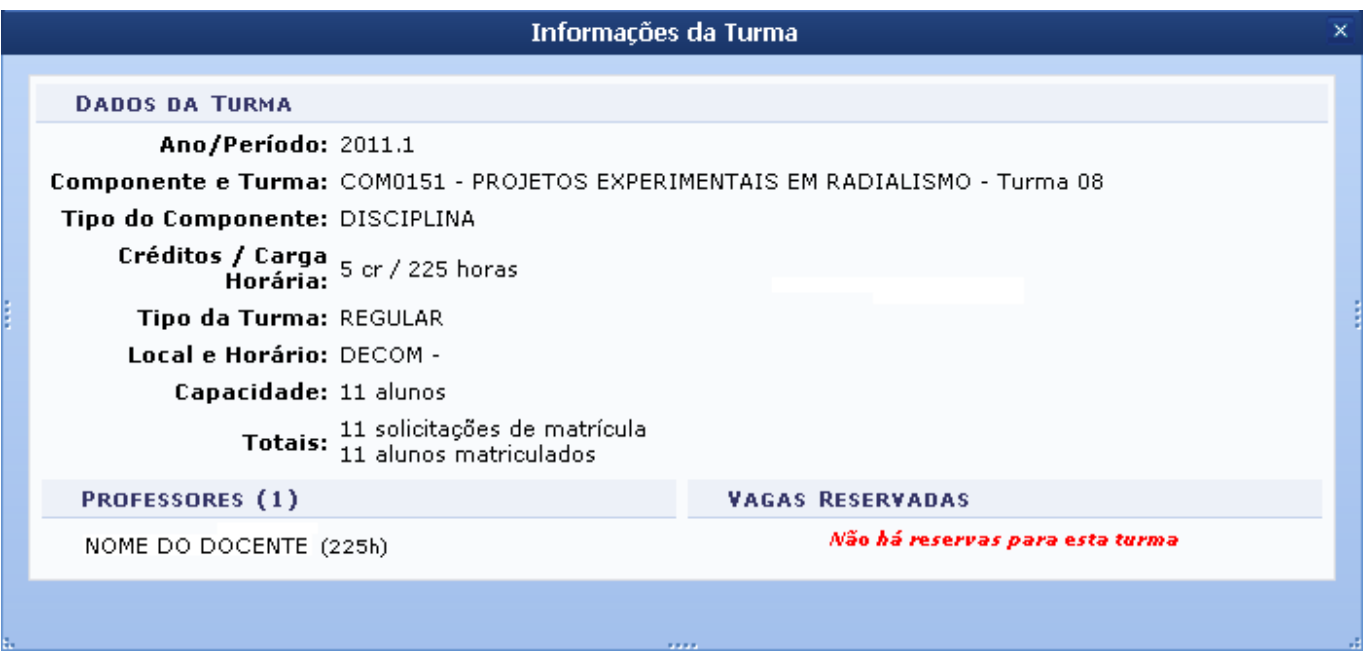

O menu de uma determinada turma é exibido ao clicar no ícone de mostrado na figura abaixo:

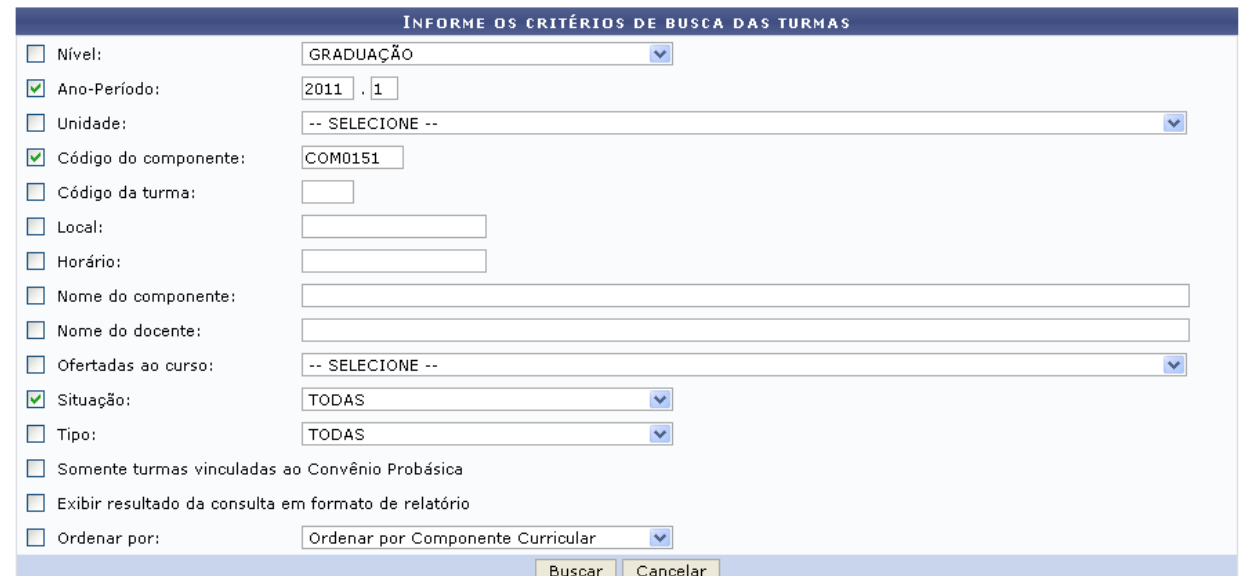

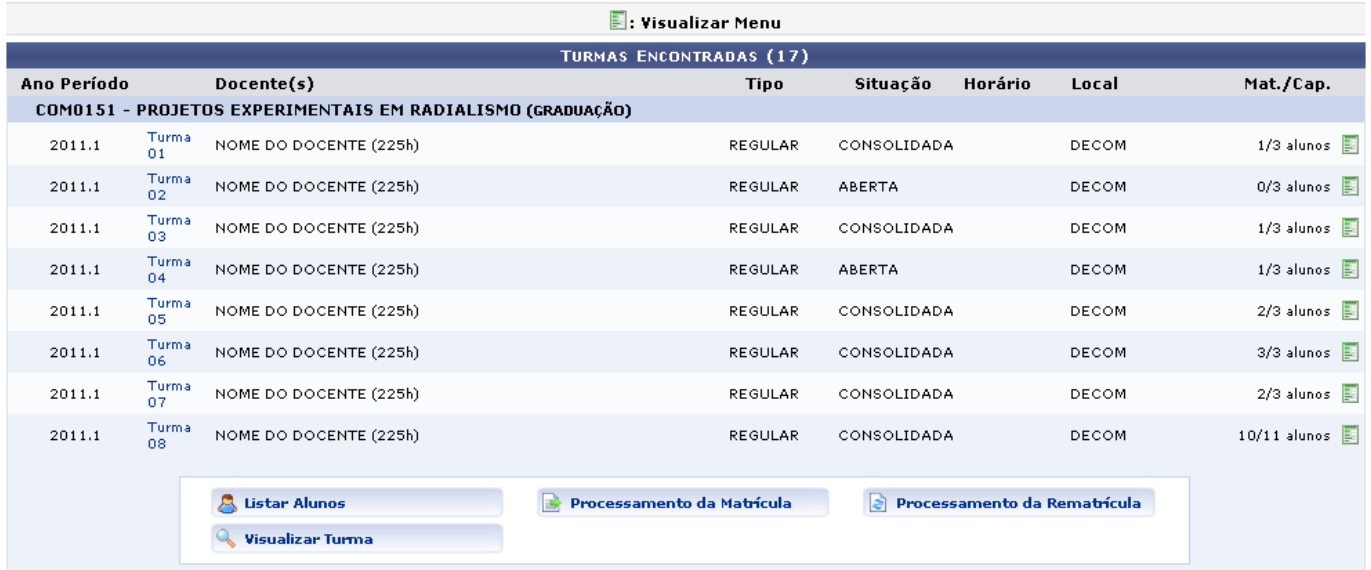

Last update:<br>2016/10/11 suporte:manuais:sigaa:nee:relatorios\_consultas:consultas\_gerais:turmas https://docs.info.ufrn.br/doku.php?id=suporte:manuais:sigaa:nee:relatorios\_consultas:consultas\_gerais:turmas 09:46

Os ícones apresentados nessa tela, serão explicadas nos tópicos abaixo.

# **Listar Alunos**

Ao clicar na opção **de Listar Alunos** de la possível visualizar a relação de alunos vinculados à turma e seus respectivos números de matrícula e situação em que os discentes se encontram.

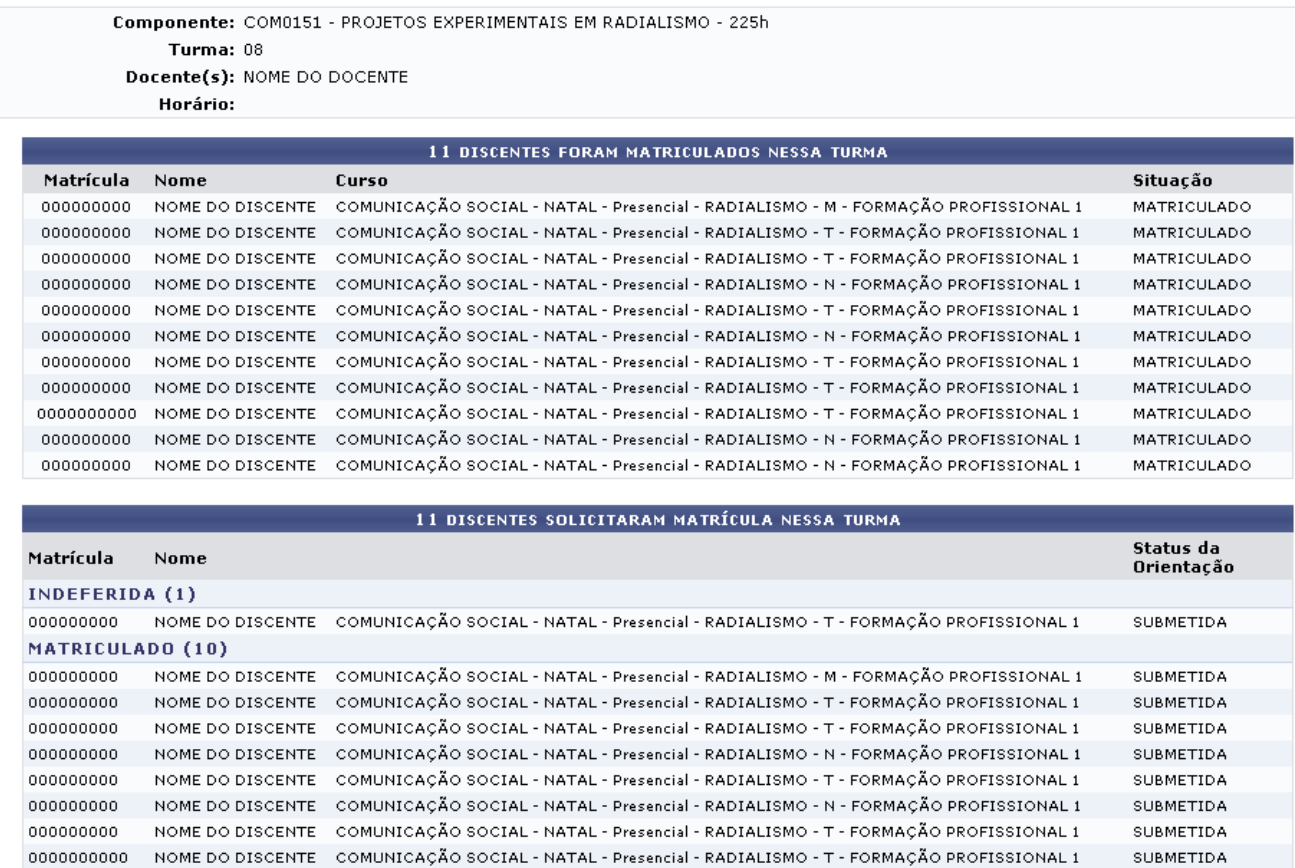

<< Selecionar Outra Turma

**Necessidades Educacionais Especiais** 

Clique em *Selecionar Outra Turma*, para voltar à tela dos resultados da busca e selecionar uma turma diferente desta.

NOME DO DISCENTE - COMUNICAÇÃO SOCIAL - NATAL - Presencial - RADIALISMO - N - FORMAÇÃO PROFISSIONAL 1

NOME DO DISCENTE COMUNICAÇÃO SOCIAL - NATAL - Presencial - RADIALISMO - N - FORMAÇÃO PROFISSIONAL 1

## **Processamento de Matrícula**

Clicando em **Processamento da Matrícula**[,](https://docs.info.ufrn.br/lib/exe/detail.php?id=suporte%3Amanuais%3Asigaa%3Anee%3Arelatorios_consultas%3Aconsultas_gerais%3Aturmas&media=suporte:manuais:sigaa:nee:relatorios_e_consultas:consultas_gerais:screenshot1265.png) o usuário poderá visualizar todos os alunos que realizaram matrícula na turma, a sua ordem na prioridade e se eles foram matriculados ou indeferidos.

0000000000 000000000

000000000

**SUBMETIDA** 

SUBMETIDA

### Resultado do Processamento de Matrícula

### Informações da Turma

**Vagas Reservadas** 

Total

### Legenda de Prioridades

estrutura curricular.

será critério de desempate.

§ 2° Em cada nível de prioridade, o IEA

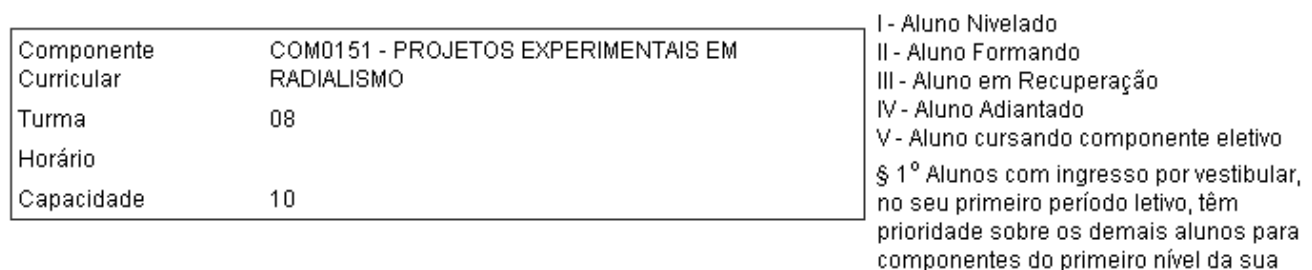

# $\overline{0}$

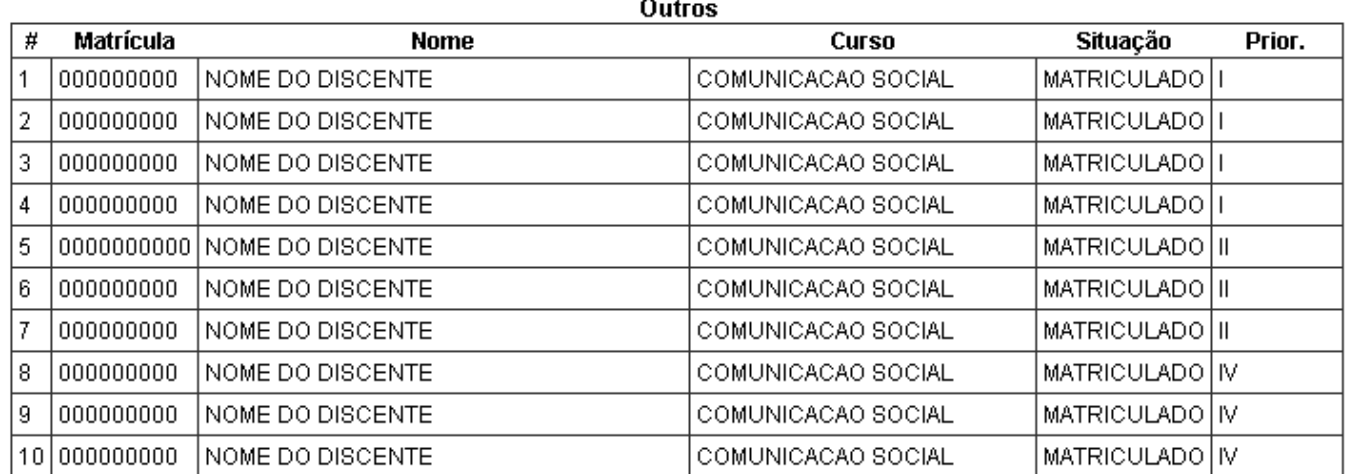

# **Processamento de Rematrícula**

Clicando no ícone **e processamento da Rematrícula**, a tela exibida será igual a do Processamento da Matrícula, porém com alunos que se inscreveram para a disciplina no período de rematrícula, a sua ordem na prioridade, e se eles foram matriculados ou indeferidos.

## Resultado do Processamento da Rematrícula

### Informações da Turma

### Legenda de Prioridades

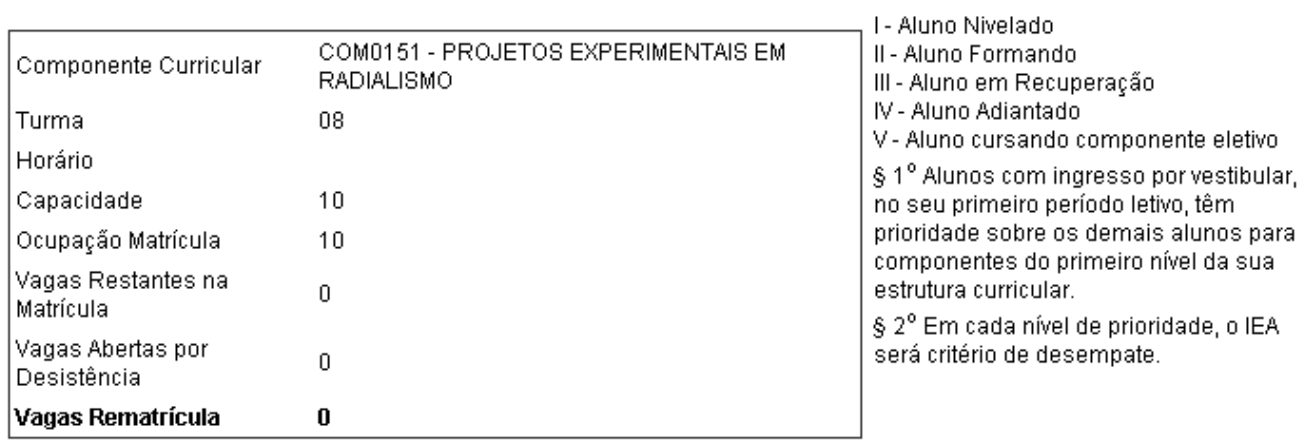

### Vagas Reservadas

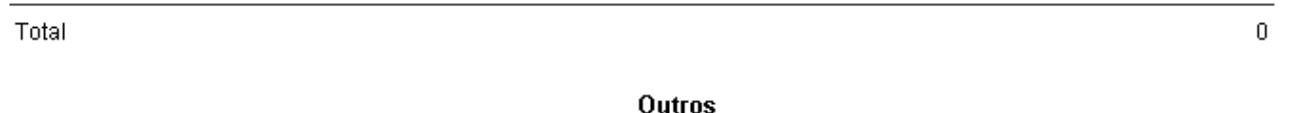

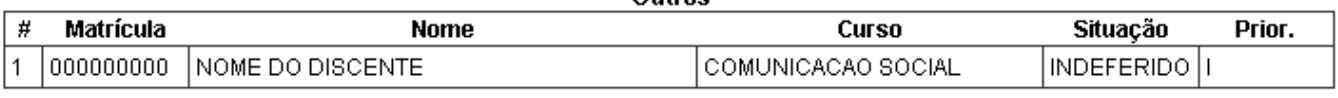

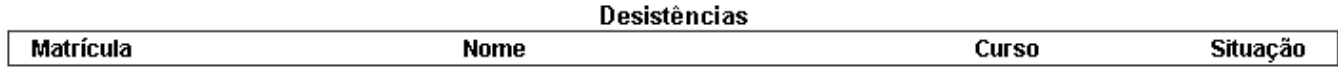

# **Visualizar Turma**

Clicandono ícone **que visualizar Turma**, o usuário poderá visualizar as informações gerais sobre a turma, tais como os dados da carga horária e créditos da disciplina, local e horário, dentre outros.

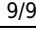

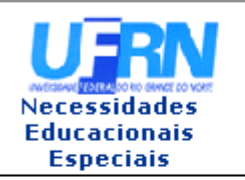

#### UNIVERSIDADE FEDERAL DO RIO GRANDE DO NORTE SISTEMA INTEGRADO DE GESTÃO DE ATIVIDADES ACADÊMICAS

EMITIDO EM 27/07/2011 14:55

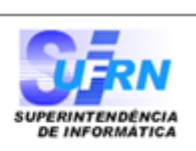

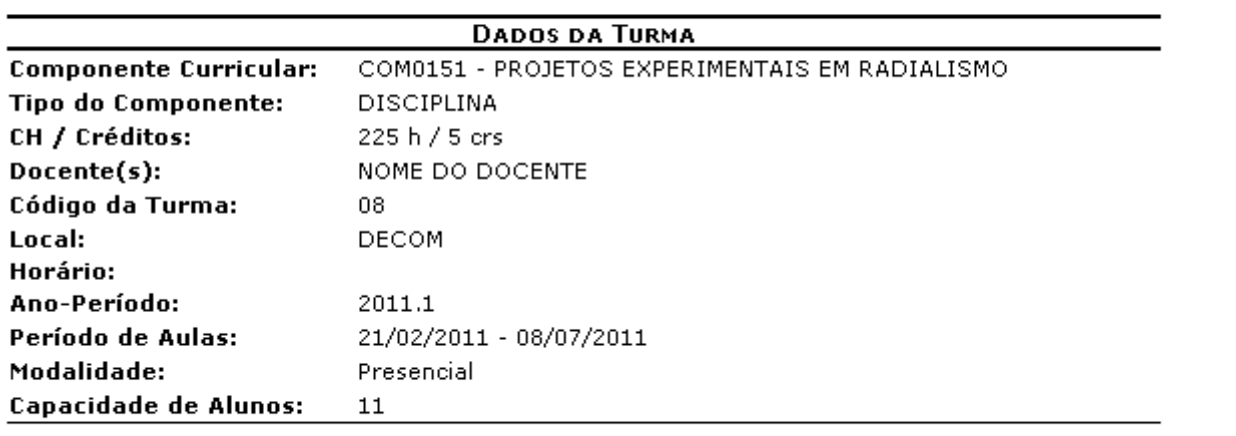

SIGAA | Copyright @ 2006-2011 - Superintendência de Informática - UFRN - $\triangle$  Voltar A Imprimir (84) 3215-3148 - Sistemas

> **Necessidades Educacionais**

Clique em *Voltar* para retornar à página anterior.

Caso deseje realizar a impressão do documento, clique no ícone Imprimir

Paravoltar à página inicial do módulo, clique no link Especiais

**Bom Trabalho!**

### **Manuais Relacionados**

- [Consultar Aluno](https://docs.info.ufrn.br/doku.php?id=suporte:manuais:sigaa:nee:relatorios_consultas:alunos)
- [Consultar Cursos](https://docs.info.ufrn.br/doku.php?id=suporte:manuais:sigaa:nee:relatorios_consultas:consultas_gerais:cursos)

[<< Voltar - Manuais do SIGAA](https://docs.info.ufrn.br/doku.php?id=suporte:manuais:sigaa:nee:lista)

From: <https://docs.info.ufrn.br/>- Permanent link: **[https://docs.info.ufrn.br/doku.php?id=suporte:manuais:sigaa:nee:relatorios\\_consultas:consultas\\_gerais:turmas](https://docs.info.ufrn.br/doku.php?id=suporte:manuais:sigaa:nee:relatorios_consultas:consultas_gerais:turmas)** Last update: **2016/10/11 09:46**

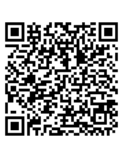